# reflecta x5-Scan

**Návod k použití**

**Návod k použití** 

#### **1. Předmluva**

Děkujeme, že jste se rozhodli pro zakoupení filmového skeneru Reflecta.

Před použitím tohoto zařízení věnujte prosím pozornost tomuto návodu k použití a ujistěte se, že jste veškerým instrukcím správně porozuměli – vyhnete se tak případným potížím.

- Výrobek nepoužívejte v letadle nebo kdekoliv, kde je používání těchto a podobných zařízení zakázáno.
- Nepokoušejte se výrobek rozebírat nebo jakkoliv zasahovat do jeho součástí riziko poranění elektrickým proudem. Jakékoliv opravy výrobku přenechejte autorizovanému servisu.
- Chraňte výrobek před vodou a jinými tekutinami. Nepoužívejte s mokrýma rukama. Vlhkost v elektrickém zařízení může způsobit požár nebo úraz elektrickým proudem.
- Uchovávejte mimo dosah dětí a zvířat.
- V případě výskytu kouře nebo neznámého zápachu zařízení okamžitě vypněte a vyhledejte autorizovaný servis. Nikdy se nepokoušejte opravovat výrobek svépomocí.
- Používejte pouze doporučené příslušenství. Použití neoriginálního zdroje napětí může způsobit přehřívání přístroje, jeho mechanické poškození, požár, úraz elektrickým proudem a další nebezpečí.
- Zařízení může být během provozu lehce vlažné toto není projevem jeho poruchy.
- Pro čištění povrchu zařízení používejte výhradně jemnou a suchou textilii.

#### **2. Obsah balení**

Ze všeho nejdříve prosím překontrolujte obsah balení:

- 
- 
- 
- Filmový skener Napájecí adaptér<br>- USB kabel Držák pozitivního filmu (diapozitivů)<br>- CD-Rom se software Arcsoft Držák negativního filmu<br>- Tento Návod k použití Čistící štěteček<br>- Kabel pro propojení s TV
	-
	-

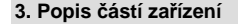

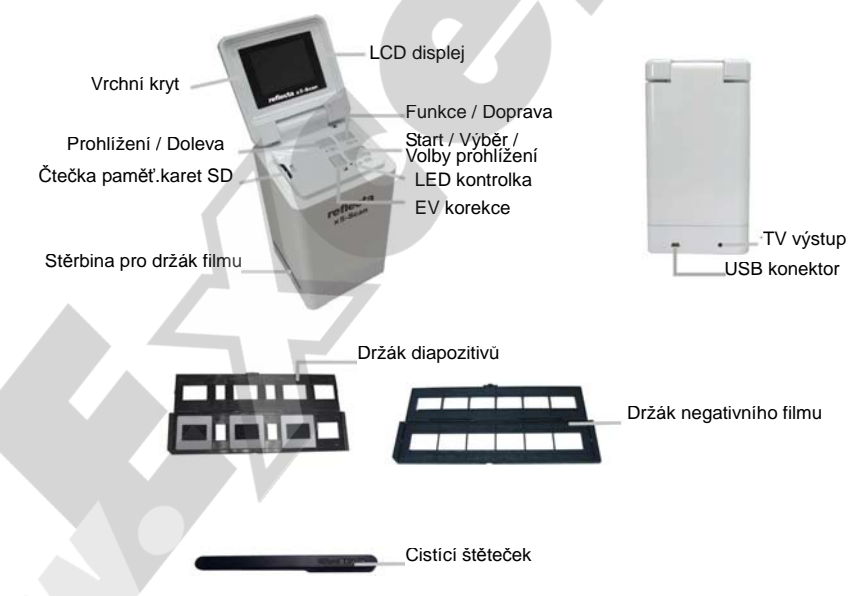

**Pozn.:** Před vložením filmu/diapozitivů do držáku a těchto držáků do skeneru se ujistěte, že jsou všechny části čisté. Případný prach a nečistoty mohou negativně ovlivnit kvalitu naskenovaných obrázků.

Pro dosažení maximální kvality skenovaných obrázků doporučujeme pravidelné čištění povrchového skla uvnitř skeneru. Skener čistěte výhradně štěrbinou pro držák filmu a za použití čisté, jemné a suché textilie nebo přiloženým čistícím štětečkem.

#### **4. Jak založit film do držáku negativního filmu**

a. Otevřete držák negativního filmu – viz obrázek:

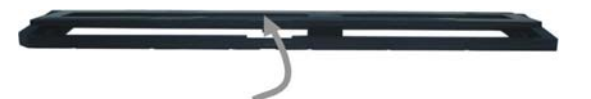

b. Založte příslušný negativní film / diapozitivy do držáku

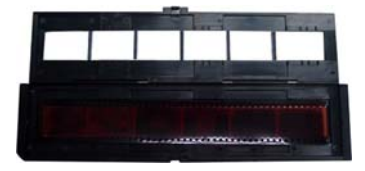

c. Zavřete a zaklapněte držák negativního filmu / diapozitivů

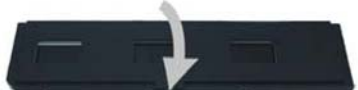

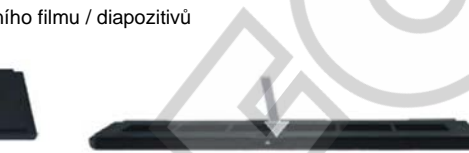

#### **5. Vložení paměťové karty SD (volitelný krok)**

- Paměťovou kartu vkládeite zásadně před zahájením práce se skenerem.
- Po vložení paměťové karty budou obrázky ukládány automaticky na ní. Vnitřní paměť bude vyřazena.
- Po vložení paměťové karty do čtečky zavřete a znovu otevřete vrchní kryt s LCD displejem.

#### **Pozn.: Toto zařízení nepodporuje "hot-plug" (vkládání karet během provozu). Vložení paměťové karty během práce se skenerem způsobí jeho vypnutí.**

#### **6. Začínáme… Práce se skenerem**

- Připojte napájecí adaptér. Po otevření vrchního krytu můžete vidět červeně svítící kontrolku (napájeno).
- Vložte paměťovou kartu SD (pokud tento krok přeskočíte, bude použita vnitřní paměť).
- Založte do příslušného držáku film / diapozitivy (viz kap.4), opatrně jej vložte do štěrbiny skeneru.
- Pro zahájení skenování stiskněte tlačítko START.

#### **Zapnutí / Vypnutí skeneru:**

- Skener zapnete otevřením vrchního krytu s LCD displejem (červená kontrolka svítí).
- Po zavření vrchního krytu je skener vypnutý.

#### **Tlačítko FUNKCE:**

- Stisknutím tlačítka FUNKCE aktivujte nabídku režimů.
- Pomocí tlačítek DOLEVA a DOPRAVA vyberte požadovanou položku (volbu potvrzujete vždy stiskem tlačítka START):

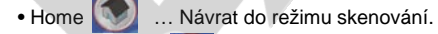

- Scanning Type … Výběr typu skenovaného material:
	- Slide: **I I** … Skenování diapozitivů.
	- Monochrome: **BW** ... Skenování ČB negativního filmu.
	- Film: **II** ... Skenování barevného negativního filmu.

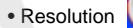

• Resolution … Rozlišení skenovaných obrázků (1800 DPI, 2592x1680 nebo 3600 DPI, 5184 x 3360)

# • Format … Formátování paměťové karty / vnitřní paměti **!Pozor: Všechna data budou po formátu paměti nenávratně ztraceny!**

- 
- TV Output  $\Box$  ... Formát TV výstupu (NTSC / PAL).
- Exposure value  $\begin{bmatrix} 1 & 1 \\ 1 & 1 \end{bmatrix}$  ... Korekce expozice (ruční nastavení korekce pro lepší výsledky skenování)
	- Požadovanou hodnotu nastavte pomocí šipek DOLEVA a DOPRAVA, nastavení potvrďte stiskem START (Nastavení může být provedeno v rozsahu –2EV ~ +2EV, v ½ krocích).
	- Toto nastavení můžete aktivovat přímo, stiskem tlačítka EV korekce na přístroji.
- 
- Mirror **Production** 2rcadlové snímání

# **Přehrávání**

Štiskem tlačítka PŘEHRÁVÁNÍ zobrazíte náhledy dříve naskenovaných obrázků. Předchozí snímek zobrazíte pomocí šipky DOLEVA, následující tlačítkem DOPRAVA.

# **Volby prohlížení**

Pro zobrazení seznamu pokročilých funkcí během prohlížení obrázků stiskněte tlačítko VOLBY PROHLÍŽENÍ. Jednotlivé položky vybíráte šipkou DOLEVA a DOPRAVA, Volbu potvrzujete stiskem tlačítka START.

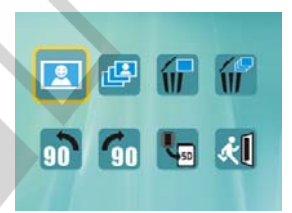

- Single … Prohlížení jednotlivých obrázků (přepínání šipkami).
- Slide Show … Režim prezentace (automatické přepínání obrázků ukončíte libovolným tlačítkem)
	-
- Delete One **WITH ...** Smazání aktuálního obrázku.
- Delete All … Smazání všech obrázků z paměťové karty / vnitřní paměti (nevratná změna!)
- Rotate 90 ° (Left) **HIP cele** ... Otočení obrázku o 90° proti směru hodinových ručiček
- Rotate 90° (Right)  $\begin{bmatrix} 0 & 0 \\ 0 & \cdots \end{bmatrix}$  ... Otočení obrázku o 90° proti směru hodinových ručiček
- Copy **1999** ... Kopírovat všechny obrázky z vnitřní paměti na vloženou paměťovou kartu
- ... Návrat do režimu prohlížení

#### **7. Kopírování obrázků do počítače**

Po připojení skeneru k PC (pomocí USB kabelu) se zařízení přihlásí jako "USB Mass Storage"... Pracovat s ním můžete jako s běžným výměnným diskem, který najdete v "Tento počítač".

#### **8. Instalace dodaného software**

- 1.Vložte do machanikyinstalační CD, zobrazí se úvodní menu.
- 2.Pro instalaci software vyberte z úvodního menu položku "**Arcsoft Software Suite**".
- průvodce a klikněte na "OK"

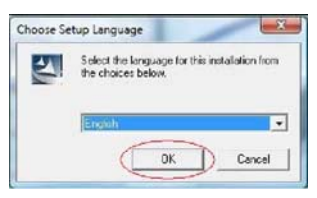

licenční podmínky **Example 2018** ProgramFiles) a klikněte na "OK"

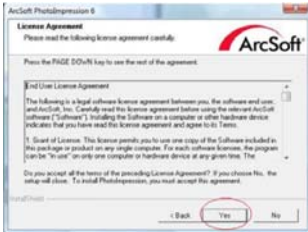

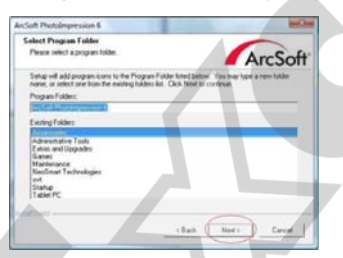

8. Po zobrazení následujícího okna klikněte 9. Pro dokončení instalace klikněte na "Finish" Na "Clear all" (Zrušit vše) ... software PhotoImpression (Dokončit). tak zachová vaše nastavení výchozích programů pro otevírání obrazových souborů.

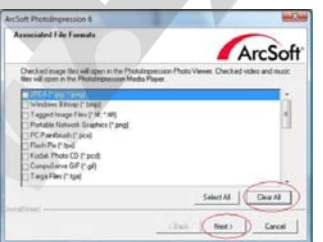

3. Vyberte požadovaný jazyk instalačního 4. Dojde ke spuštění instalace software PhotoImpression

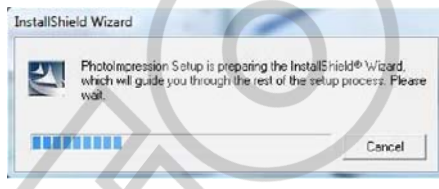

5. Kliknutím na "Yes" (Ano) odsouhlaste 6. Zvolte adresář pro instalaci (případně ponechte nastavené

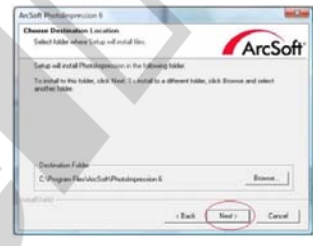

6. Pokračujte kliknutím na "Next" (Další) 7. Software PhotoImpression začne svou instalaci

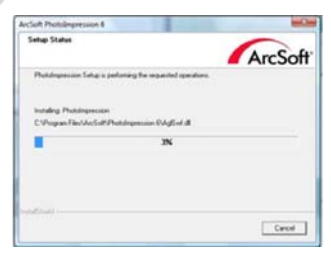

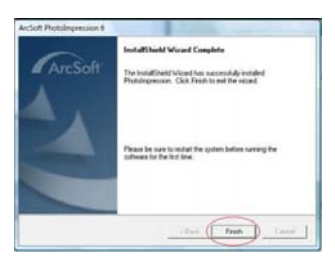

Po instalaci software se na ploše počítače vytvoří ikona "**PhotoImpression 6**".

- 10. Nyní vyjměte instalační CD z mechaniky a restartujte počítač.
	- Pozn.: Pokud se během používání software objeví na obrazovce chybová hláška "Code 10 error", neodpojujte prosím skener z portu USB. Restartujte počítač a znovu spusťte software PhotoImpression.
- 11. Připojte skener do rozhraní USB 2.0 vašeho počítače.
	- **Pozn.: Skener připojujte bez vloženého držáku negativních filmů / diapozitivů.**

#### **9. Úprava obrázků**

Nejprve klikněte na obrázek, který si přejete upravovat a pomocí nástrojů programu Arcsoft zvolený snímek upravte dle svých představ.

#### **- Hlavní menu**

Hlavní menu se nachází v levém horním rohu okna programu. V tomto menu jsou k dispozici základní volby a funkce. V následujících odstavcích se můžete seznámit se základními položkami hlavního menu a jejich významem:

#### **\* File (Soubor)**

#### **Scan for Media Files (Vyhledání multimediálních souborů)**

Spustí okno pro vyhledávání multimediálních souborů, přičemž budou na Vašem počítači vyhledány všechny fotografie, hudební soubory a videa. Tento proces vytvoří multimediální knihovnu, která umožní co nejvyšší výkon aplikace. Vyhledání multimediálních souborů lze provést jedním v následujících způsobů:

- **Scan Primary Folders Only** (Prohledat pouze primární složky) Multimediální soubory budou hledány pouze v definovaných složkách, které jsou k tomuto účelu primárně určeny (Dokumenty, Obrázky, pracovní plocha…).
- **Scan All Folders** (Prohledávat všechny složky) Multimediální soubory budou hledány ve všech složkách ve Vašem počítači (kromě složky Windows a Program Files).
- **Select the folders you want to scan**  Vyhledávání ve Vámi vybraných složkách.
- \* **View (Zobrazení)**

**Full Screen/Play** (F4) – Od označeného snímku spustí prezentaci snímků v celoobrazovém režimu.

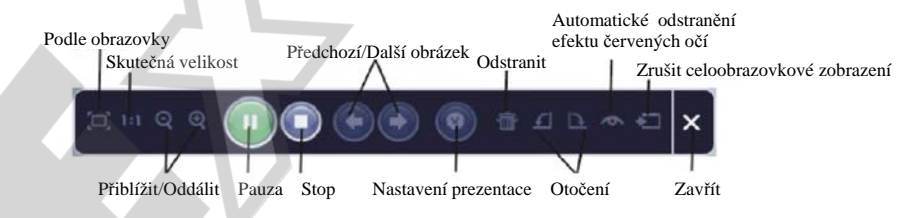

- **Základní tlačítka** 
	- **\* Get photos (Získat fotografie)**

 **- Acquire from Scanner (Získat ze skeneru)** 

Funkce tlačítka:

- Získání obrázku ze zařízení s podporou rozhraní TWAIN (skenery a některé typy digitálních fotoaparátů).
- Přiřazení názvů pro sejmuté obrazové soubory (podle data snímání nebo vhodného slovního popisu).

Jak získat obrázky ze zařízení s podporou TWAIN:

- 1. Z rolovacího seznamu zvolte skener nebo jiné zařízení s podporou TWAIN.
- 2. Vyberte formát, ve kterém si přejete získané obrázky ukládat (JPG, BMP, TIF, PCX, TGA).
- 3. Pokud zvolíte ukládání ve formátu JPG, nastavte požadovanou kvalitu ukládání (Highest nejvyšší, High, Normal, Low - nízká). Čím nižší kvalitu ukládání zvolíte, tím vyšší komprese dat je při ukládání obrázků použita.
- 4. Vyberte cílovou složku, do které mají být sejmuté obrázky ukládány. To provedete kliknutím na "Browse" (ikona složky) a označením požadované složky.
- 5. Zvolte způsob pojmenování souborů (dnešní datum nebo popis), případně zadejte text slovního popisu.
- 6. Klikněte na tlačítko "Acquire".
- **\* Edit (Úpravy)**

Nástroje pro úpravu obrázků

Modul nástrojů pro úpravu obrázků obsahuje kompletní soubor prostředků pro přizpůsobení, úpravu a retušování fotografií.

Okno je možné maximalizovat, aby bylo zajištěno zobrazení velkého náhledu aktivního obrázku. Pro maximalizaci okna 2x klikněte na horní lištu okna.

Pro dosažení co největší plochy k zobrazení upravovaného obrázku má editor rozdělené nástroje do následujících pěti oblastí:

#### **Enhance (Přizpůsobení)**

Tato funkce nabízí 2 přístupy ke zdokonalení získaných obrázků:

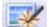

#### **Auto Enhance (Automatické přizpůsobení)**

Kliknutím na tlačítko "Auto Enhance" dojde k automatické úpravě kvality vybraného snímku jediným kliknutím.

#### **Manual Fix (Manuální přizpůsobení)**

Slouží k jemnému doladění obrazové kvality – pomocí posuvných jezdců lze nastavit jas, kontrast a ostrost obrázku.

Jak provést manuální přizpůsobení obrázku:

- 1.Tažením za příslušný posuvný jezdec nastavte stupeň jasu a kontrastu a pomocí jezdce pro nastavení ostrosti snímek doostřete.
- 2. Pro zjištění, jak provedené nastavení ovlivnilo kvalitu obrázku je možné použít jezdec pro přiblížení.
- 3. Pokud jste s provedenými změnami spokojeni, klikněte na tlačítko "Apply". Jestliže si nepřejete změny zachovat, klikněte na tlačítko "Cancel".

#### **Color (Barva)**

Tento nástroj je navržen pro opravu fotografií, které nemají přirozené podání barev nebo jsou příliš tmavé. Tento nástroj je obzvláště užitečný při zpracování fotografií, které jsou již vzhledem ke svému stáří vybledlé nebo jejichž barvy byly vlivem skladování změněny.

Jak opravit barevné podání obrázku:

- 1. Pomocí posuvných jezdců upravte barevné podání snímků tak, aby barvy vypadaly co nejpřirozeněji. Pro oteplení snímku přidejte více červené nebo žluté barvy, pro jeho ochlazení naopak přidávejte modrou nebo zelenou.
- 2. Při úpravě příliš tmavých snímků pohněte posuvným jezdcem pro nastavení světlosti více doleva, čímž vyniknou detaily v tmavých oblastech obrázku. Pokud jsou snímky příliš vybledlé, pohněte tímto posuvným jezdcem napravo.
- 3. Pokud jste s výsledkem úprav spokojeni, klikněte na tlačítko "Apply", v opačném případě klikněte na "Cancel".

#### **Red-Eye (Odstranění červených očí)**

Pomocí tohoto nástroje je možné jednoduše opravit efekt červených očí, jev který nastává při fotografování s bleskem.

Efekt červených očí je možné odstranit dvěma způsoby:

#### **Auto Fix (Automatická oprava)**

- 1. Jednoduchým kliknutím na tlačítko "Fix Red-Eye" program automaticky vyhledá oblast červených očí a tento jev odstraní.
- 2. Pokud nebyly tímto způsobem odstraněny všechny nedostatky, použijte způsob "Click to Fix" (klikni a oprav).

#### **Manual Fix (Manuální oprava)**

- 1. Pomocí posuvného jezdce pro přiblížení zvětšete oblast výskytu červených očí.
- 2. Přesuňte bílý rámeček v okně oblasti přiblížení tak, aby v něm byla zobrazena oblast červených očí.
- 3. Kurzor umístěte přímo na červené oči a klikněte.
- 4. Výše uvedený postup opakujte, dokud neodstraníte všechny nežádoucí efekty červených očí.
- 5. Pokud se během tohoto procesu dopustíte chyby nebo nejste spokojeni s dosaženým výsledkem, klikněte na tlačítko "Undo", čímž se vrátíte o krok zpět.

#### **Crop (Oříznutí)**

Tato funkce slouží k vyříznutí zajímavých oblastí fotografie nebo k oříznutí jejích nežádoucích, nevzhledných, či rušivých okrajů.

Jak docílit požadovaného ořezu:

- 1. Zvolte orientaci ořezu (formát na výšku nebo na šířku).
- 2. Vyberte poměr stran obdélníku pro ořez (4:6, 5:7, 8:10) nebo "Custom" (uživatelské nastavení používejte v případě atypických formátů).
- 3. Současným kliknutím na červený okraj rámečku a jeho přetažením upravte velikost oblasti pro výřez.
- 4. Současným kliknutím dovnitř rámečku pro ořez a jeho přetažením zvolte požadovanou oblast pro vytvoření výřezu.
- 5. Klikněte na tlačítko "Crop". Oblast vyznačená červeným rámečkem bude zachována, zbytek bude oříznut.
- 6. Pokud nejste s výsledkem ořezu spokojeni, klikněte na tlačítko "Undo".

#### **Straighten (Narovnání)**

Tato funkce slouží k vyrovnání horizontu nakloněných fotografií.

Jak použít funkci narovnání:

- 1. Pohybujte posuvným jezdcem (nebo klikněte na tlačítko rotace), dokud nebude fotografie správně orientovaná.
- 2. Pro posouzení, zdali je obrázek ve správné poloze použijte vodící mřížku.
- 3. Pokud jste s výsledkem úpravy spokojeni, klikněte na tlačítko "Apply", v opačném případě klikněte na "Cancel".

## **Blur Background (Rozostření pozadí)**

Tento nástroj je možné využít mnoha kreativními způsoby, např. k potlačení rušivých detailů v pozadí nebo k vytvoření dramatického efektu, kdy ústřední motiv bude vystupovat z okolí.

Jak docílit efektu rozostřeného pozadí:

- 1. Současně držte levé tlačítko myši a tahem označte oblast, která tvoří ústřední motiv (má zůstat ostrá). Po puštění levého tlačítka myši se vnější oblast jemně rozostří.
- 2. Pomocí prvního posuvného jezdce nastavte, jak ostrý má být přechod mezi ostrou a rozostřenou oblastí.
- 3. Pomocí druhého posuvného jezdce nastavte míru rozostření.
- 4. Pokud jste s výsledkem úprav spokojeni, klikněte na tlačítko "Apply", v opačném případě klikněte na "Cancel".

#### **Uložení upraveného obrázku**

Po dokončení úprav fotografii uložte kliknutím na "Save As" (Uložit jako). Upravený obrázek je možné uložit jako nový soubor nebo přepsat původní.

Pro ukončení modulu pro úpravu obrázků klikněte na "Close".

#### **Retouch (Retušování)**

#### **Healing Brush (Retušovací štětec)**

Retušovací štětec slouží pro drobné opravy fotografií, obsahujících prach, škrábance nebo k digitálnímu odstraňování vad pleti.

Jak použít retušovací štětec pro odstranění vady pleti:

- 1. Současně držte stisknutou klávesu Shift a levým tlačítkem myši klikněte na místo s podobnou barvou a strukturou pleti, jako v místě, které se chystáte retušovat.
- 2. Pomocí posuvného jezdce pro přiblížení zvětšete oblast, kterou hodláte upravovat.
- 3. Přizpůsobte velikost retušovacího štětce tak, aby byl pouze o něco málo větší, než je velikost vady pleti určené pro opravu.
- 4. Umístěte kurzor retušovacího štětce na vadu a stiskněte levé tlačítko myši. Tím byla vada odstraněna.

Pokud nejste s výsledkem úpravy spokojeni, klikněte na tlačítko "Undo".

#### **Clone (Klonování)**

Klonovací nástroj je vhodný pro odstraňování nežádoucích částí fotografie. Tento nástroj je také možné použít pro vytváření žertovných efektů, jako např. přidělání nosu jedné osoby některé jiné.

Jak použít nástroj klonování pro odstranění telefonního sloupu z pozadí snímku:

- 1. Současně držte stisknutou klávesu Shift a levým tlačítkem myši klikněte do oblasti oblohy poblíž telefonního sloupu.
- 2. Přizpůsobte velikost klonovacího štětce tak, aby byl pouze o něco málo větší, než je nejširší oblast telefonního sloupu.
- 3. Držte levé tlačítko myši a pečlivě zamalujte oblast telefonního sloupu. Levé tlačítko myši nepouštějte, dokud nebudete s výsledkem spokojeni. Přemalovávaná oblast bude nahrazena dříve zvolenou oblastí oblohy.

Pokud nejste s výsledkem úpravy spokojeni, klikněte na tlačítko "Undo".

# **Lighten/Darken (Zesvětlení/Ztmavení)**

Nástroj Zesvětlení/Ztmavení slouží k přizpůsobení dílčích oblastí snímku.

## **Smudge (Rozmazání)**

Tento nástroj simuluje rozmazání typické pro malbu vodovými barvami. Pro změnu velikosti štětce a jeho tvrdosti použijte příslušné posuvné jezdce.

#### **Sharpen (Doostření)**

Tento nástroj slouží k doostření neostrých oblastí snímku. Pro změnu velikosti nástroje a nastavení jeho intenzity použijte příslušné posuvné jezdce.

#### **Blur (Rozostření)**

Tento nástroj slouží ke zjemnění příliš hrubých oblastí snímku. Pro změnu velikosti nástroje a nastavení jeho intenzity použijte příslušné posuvné jezdce.

#### **Paint Brush (Malířský štětec)**

Tento nástroj Vám umožní "malovat" do upravovaného obrázku pouhým přidržením levého tlačítka myši a jejím pohybem. Pro nastavení velikosti a krytí štětce použijte příslušné posuvné jezdce.

# **Line (Čára)**

Tento nástroj umožňuje vložit do obrázku rovnou čáru. Pro nastavení tloušťky a transparentnosti čáry použijte příslušné posuvné jezdce.

#### **Eraser (Guma)**

Tento nástroj simuluje gumování oblastí snímku. Pro nastavení velikosti a efektu gumy použijte příslušné posuvné jezdce.

#### **Uložení upraveného obrázku**

Po dokončení úprav fotografii uložte kliknutím na "Save As" (Uložit jako). Upravený obrázek je možné uložit jako nový soubor nebo přepsat původní.

Pro ukončení modulu pro úpravu obrázků klikněte na "Close".

*Pozn.:* Více informací k práci a úpravám fotografií – viz nápověda k dodanému software.

#### **8. Technické parametry**

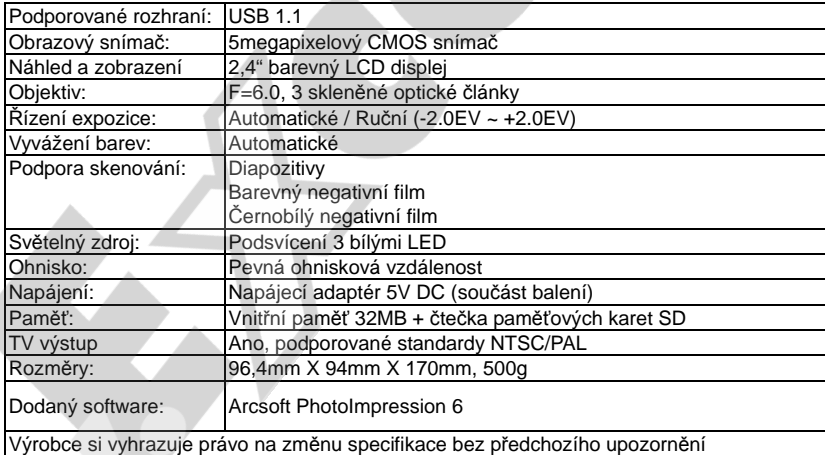